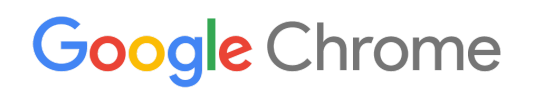

# Chrome 裝置 部署指南

設定及部署貴機構內的 Chrome 裝置

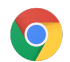

目 錄[關於](#page-2-0) 這 份 指 南 [簡](#page-3-0) 介[必](#page-3-1) 備 條 件 [管](#page-3-2) 理 C h r o m e 裝 置 [連](#page-3-3) 線 能 力 [主](#page-4-0) 要 特 色 [評](#page-4-1)估和部署作業訣竅 [管](#page-4-2) 理 網 路 設 定 檔 設 定 [Wi‑](#page-4-3) Fi [在裝置](#page-4-4) 層 級 新 增 Wi-Fi 設 定 [Wi-](#page-5-0)Fi 設 定 8 0 2.1 x 部 署 作 業 [網](#page-6-0) 路 篩 選 [設](#page-7-0)定帳戶和 Chrome 政策 [主](#page-7-1)要政策考量重點 [建](#page-7-2) 議 設 定 [為](#page-9-0)裝置部署作業做好準備 [將](#page-9-1) Chrome 裝置更新至最新版本 [建](#page-9-2)立 Chrome OS 映像檔 [為](#page-10-0)裝置註冊作業做好準備 [白](#page-10-1) 手 套 準 備 服 務 ( 選 用 ) [透](#page-12-0)過 Chrome 裝置進行列印 機 構 的 考 量 重 點 整 合 現 有 的 基 礎 架 構 [遠](#page-12-1)端存取和虛擬化 (選擇性) [主](#page-12-2) 要 特 色 [應](#page-12-3)用程式託管的注意事項 Chrome [裝](#page-12-4)置部署作業的特殊情境 [單](#page-13-0)一用途的資訊站應用程式 受管理的訪客工作階段資[訊](#page-13-1)站 [數](#page-13-2)位電子看板 [為](#page-13-3)學生進行評量 [部](#page-13-4)署作業的完備性檢查清單 [其](#page-14-0)他**資源和支援服務** [掌](#page-15-0)握 Chrome 裝置的最新動態 [參](#page-15-1) 閱 說 明 中 心 [自](#page-15-2) 助 提 示 [取](#page-15-3) 得 資 源

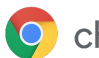

# <span id="page-2-0"></span>關於這份指南

本指南與五步驟 Chrome [裝置快速入門指南](https://support.google.com/chrome/a/answer/4601288) 相輔相成, 並針對以下內容提供了更詳盡的說明:

- 將 Chrome 裝置部署至大型學校或公司的關鍵決策點。
- 雲端[政策](https://support.google.com/chrome/a/answer/2657289)、Chrome 應用程式和特定用途。如需更多詳細說明文件,請參閱Chrome [Enterprise](https://support.google.com/chrome/a/) 說明中 [心。](https://support.google.com/chrome/a/)

本指南著重於以下內容:

- 設定及註冊:如何連線至網路中的各個裝置、在網域中註冊這些裝置,以及將這些裝置更新為最新版的 Chrome OS。
- 管理: 如何為網域推送政策以符合 IT 規範, 以及如何設定及管理執行最新版 Chrome OS 的裝置。

注意事項:我們收集了業界許多客戶和合作夥伴的意見,彙整出這些在學校和公司部署 Chrome 裝置的建議做 法。在此向分享寶貴經驗和獨到見解的客戶和合作夥伴致上萬分謝意。如要進一步瞭解如何部署受管理的 [Chrome](https://support.google.com/chrome/a/#topic=4386754) 瀏覽器,請參閱部署 Chrome。

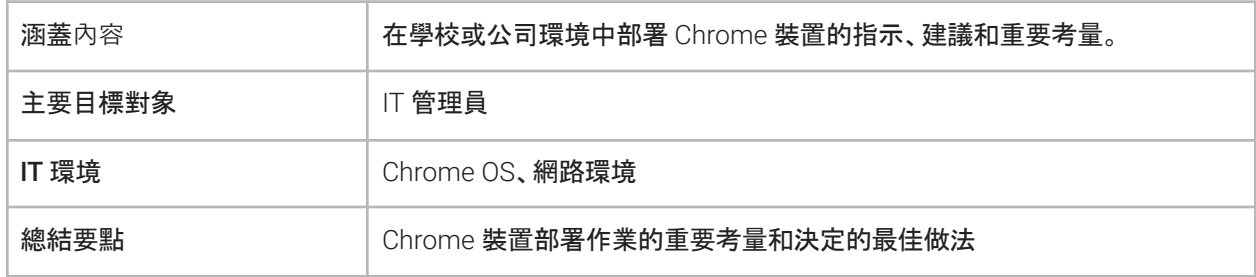

上次更新日期:2019 年 9 月 10 日

文件位置:<https://support.google.com/chrome/a/answer/6149448>

©2019 Google LLC 保留所有權利。Google 和 Google 標誌是 Google LLC 的註冊商標,所有其他公司和產品名稱均為其相關公司的商 標。[CHROME-en-2.0]

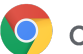

# <span id="page-3-0"></span>簡介

Chrome 裝置是執行 Chrome OS 的電腦, 由 Google 負責開發。Chrome 裝置的獨特之處在於, 這種電腦可在純 粹的網路環境中運作,而且具備自動更新功能,您不必定期安裝修補程式或為機器重新建立映像檔。不但開機速 度快,更內建多項[安全性功能](https://support.google.com/chromebook/answer/3438631?hl=zh-Hant)。

Chrome 裝置可透過 Google 管理控制台集中管理。您可以透過網頁版控制台調整超過 200 項設定,例如 Wi-Fi 設定、選取要預先安裝的應用程式,以及強制裝置自動更新為最新版的 Chrome OS。

### <span id="page-3-1"></span>必備條件

- 1. 雖然受管理的 Chrome 裝置不一定需要 Google 識別資訊 (Google Workspace 帳戶), 但我們建議您為 使用者佈建 Google 帳戶。詳情請參閱[將使用者加入您的網域](https://support.google.com/a/topic/14586)。
- 2. 您必須準備 Chromebook Enterprise 裝置或為每部要管理的獨立 Chrome 裝置提供升級授權,例如 Chrome Enterprise 升級版或 Chrome Education 升級版。[為學校或公司](https://support.google.com/chrome/a/answer/9147838)購買升級授權。此外,美國或 加拿大的機構可以透過網路購買 Chrome [Enterprise](https://support.google.com/chrome/a/answer/7613771) 升級版。
- 3. 如果您打算部署大量的 Chrome 裝置, 或是初次同時部署 Chrome 裝置和 Google Workspace, 建議您 與 Google Cloud [Partner](https://www.google.com/a/partnersearch/) 攜手合作。

### <span id="page-3-2"></span>管理 Chrome 裝置

經過設定後,Chrome 裝置可在幾乎任何學校或企業環境運作。部署 Chrome 裝置時,您 (即管理員) 可以透過 下列方式控管 Wi-Fi 網路存取權、網路篩選功能、預先安裝的應用程式和其他各項設定:

- 裝置政策:可用於針對機構的受管理 Chrome 裝置 (無論登入者是誰) 強制執行各項設定和政策。舉例 來說, 您可以僅限特定使用者登入、封鎖訪客模式, 以及調整自動更新設定[。瞭解詳情](https://support.google.com/chrome/a/answer/1375678)。
- 使用者政策:可用於針對機構的使用者 (無論使用的 Chrome 裝置為何) 強制執行各項設定和政策。舉 例來說,IT 管理員可以為特定使用者預先安裝應用程式、強制啟用安全瀏覽功能、設定單一登入 (SSO) 、封鎖特定外掛程式、將特定網址加入禁止名單、管理書籤,以及為機構內的使用者套用各項其他設 定[。瞭解詳情](https://support.google.com/chrome/a/answer/2657289)。
- 受管理的訪客工作階段政策:可用於調整網域內共用裝置的設定。受管理的訪客工作階段可讓多位使用 者共用同一部 Chrome 裝置,而不需使用登入或進行驗證。您可以強制執行設定,例如在特定時間過後 將使用者登出[。瞭解詳情。](https://support.google.com/chrome/a/answer/3017014)

### <span id="page-3-3"></span>連線能力

為班級或公司設定無線網路時,請務必確保整棟建築物的無線網路覆蓋率符合需求,且網際網路頻寬足以讓所 有裝置執行線上工作。

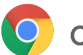

### <span id="page-4-0"></span>主要特色

Chrome 裝置支援所有最常見的 Wi-Fi 通訊協定:WEP、WPA、WPA2、EAP-TLS、EAP-TTLS、EAP-PEAP 和 LEAP。此外,Chrome 裝置具備 3G 或 4G 行動網際網路存取硬體,只要具備行動數據方案並位於行動網路範圍 內就能上網。

### <span id="page-4-1"></span>評估和部署作業訣竅

妥善評估機構的網路基礎架構並加以準備,是確保最佳使用者體驗的重要環節。IT 管理員應確保連線能力和頻 寬符合需求,對於同時有多部 Chrome 裝置處於使用狀態的高密度區域 (例如企業辦公室或學校) 來說更是如 此。

- 測試 Wi-Fi 覆蓋率和密集度,藉此評估是否需要增加存取點。您可以在 Android 裝置上透過 [Wi-Fi](https://play.google.com/store/apps/details?id=com.farproc.wifi.analyzer) 分析 [應用程式](https://play.google.com/store/apps/details?id=com.farproc.wifi.analyzer)進行測試。
- 在部署至學校/公司之前, 先針對所有建築物進行無線基礎架構和拓撲調查, 確保您的無線網路覆蓋率 符合需求。建議由無線拓撲領域的專業合作夥伴執行以下作業:
	- 現場探勘:您必須先分析現有的 Wi-Fi 網路,以及周圍來自裝置或其他 Wi-Fi 網路的干擾。
	- 部署:部署或調整存取點的位置,以提供適當的安全性保護、可用頻道選項和接收/傳輸 (Rx/Tx) 功率。
- 確保 Chrome 裝置可存取必需網址。 Chrome 裝置必須存取 Google 的網路才能正常運作, 以及接收政 策和安全性更新。如果環境中的網際網路存取權受限,您必須確保部署的裝置仍可順利存取相關的 Google [網址,](https://support.google.com/chrome/a/answer/6334001)而無須透過經驗證的 Proxy 或 SSL 檢查功能。

<span id="page-4-2"></span>如需更多詳細說明文件,請參閱為 Chrome [裝置設定企業網路。](https://support.google.com/chrome/a/answer/3339263)

#### 管理網路設定檔

您可以隨時為 Chrome 裝置新增 Wi-Fi 網路,不過 Google 建議您[透過管理控制台推送](https://support.google.com/chrome/a/answer/2634553) Wi-Fi 設定檔。您可事先 下載這類設定檔,並在註冊程序中套用至 Chrome 裝置。當 Chrome 裝置執行自動政策更新時,系統也會一併 推送 Wi-Fi 網路設定檔更新。透過管理控制台推送設定檔的好處在於預先共用金鑰 (PSK) 具備足夠的複雜性, 且完全不必與使用者分享。

### <span id="page-4-3"></span>設定 Wi-Fi

為了方便設定,許多 Chrome 裝置客戶都採用 WPA2-PSK。不過,Chrome 裝置可在多種教學和企業環境中運 作,包括需要用戶端憑證、SSO 以及已部署網路篩選解決方案的複雜 Wi-Fi 部署作業情境。以下提示可協助您設 定 Wi-Fi 及調整選擇性的網路設定。

#### <span id="page-4-4"></span>在裝置層級新增 Wi-Fi 設定

子機構單位會繼承上層機構的 Wi-Fi 網路設定檔。如要加以設定,您必須提供 SSID 和安全性類型等網路資訊。 請特別留意服務集 ID (SSID) 和通關密語, 兩者皆區分大小寫。定義新的 Wi-Fi 網路設定檔時, 您必須一併勾選「

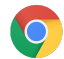

Restrict access to this Wi-Fi network by platform」(依平台限制存取這個 Wi-Fi 網路) 中的「Automatically connect」(自動連線) 和「Chromebooks」方 塊。如需其他網路設定的技術詳細資訊,請[按這裡。](https://support.google.com/chrome/a/answer/2634553?hl=zh-Hant)

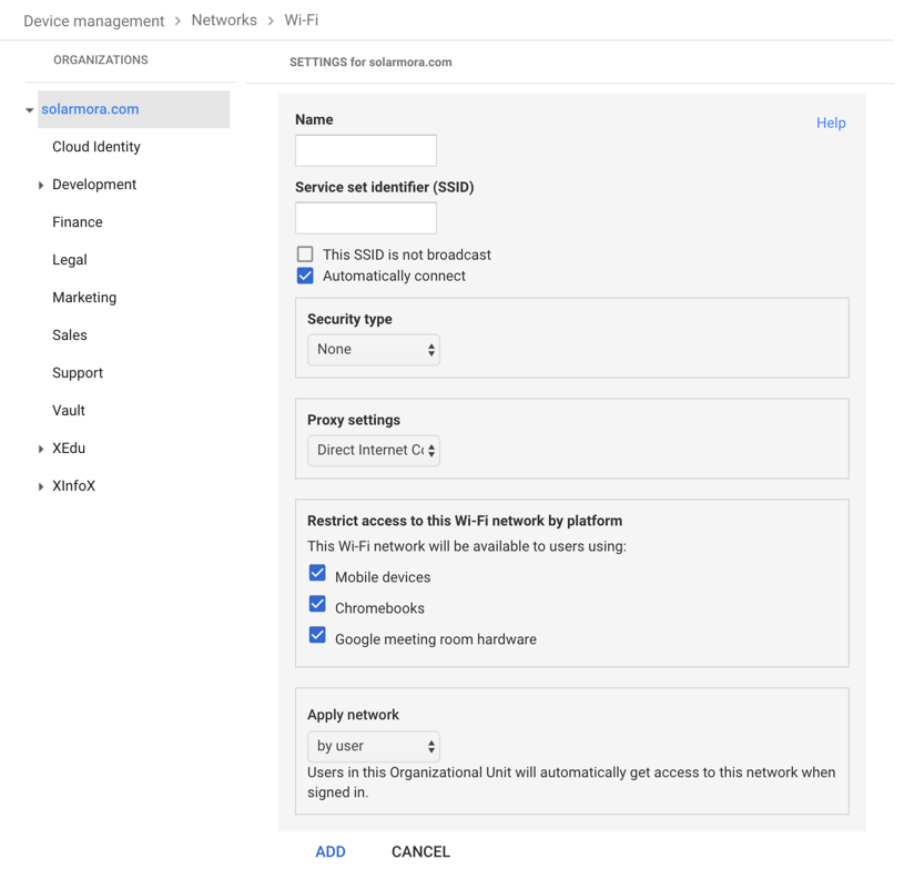

#### <span id="page-5-0"></span>Wi-Fi 設定

如要註冊 Chrome 裝置以及初次同步處理管理政策,最簡單的方式通常是使用開放網路或未經篩選的網路。這 項設定可讓 Chrome 裝置接收 IT 管理員定義的網路設定檔。設定裝置之後,請將這個臨時註冊網路從偏好網路 清單中移除。詳情請參閱[清除網路資料](https://support.google.com/chromebook/answer/1056578)。

### 802.1x 部署作業

Chrome 裝置支援 802.1x 驗證機制。 請與您的網路供應商聯絡, 瞭解如何為 Chrome [裝置設定用](https://support.google.com/chrome/a/answer/6080885)戶端憑證。 舉 例來說, Aruba Networks 的[ClearPass](https://chrome.google.com/webstore/detail/clearpass-onboard/gdkddcndonbadjjminbeeokgcknciebo) Onboard 擴充功能可以處理 Chrome 裝置的新手上路流程, 並以安全 的方式安裝憑證。

如果是 Google Cloud 系統管理員和合作夥伴,請前往 Google Cloud [Connect](https://www.cloudconnect.goog) 參閱 802.1x 企業級 Wi-Fi 網路設 定的說明文件。

由於您必須連上網路才能下載 802.1x 憑證, 因此請設定開放的 WPA/WPA2-PSK 網路, 或是透過 USB 轉乙太 網路轉換器為裝置載入憑證。詳情請參閱[管理網路](https://support.google.com/chrome/a/answer/2634553)。

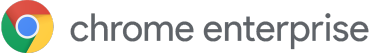

#### <span id="page-6-0"></span>網路篩選

一般情況下, 如果機構的網路篩選裝置具備安全資料傳輸層 (SSL) 檢查功能, 您必須前往 chrome://settings/Certificates 的「授權」分頁新增自訂根憑證。雖然這個自訂憑證適用於大部分來自 使用者的網路要求,但部分系統層級要求並不會使用此憑證來保護使用者免於特定類型的安全性風險。請參閱 必須從 SSL 檢查功能中排除的[主機清單](https://support.google.com/chrome/a/answer/6334001?hl=zh-Hant)。

如要讓 Chrome 裝置在具備 SSL 檢查功能的網路上運作,請參關定具備 SSL [內容篩選器的](https://support.google.com/chrome/a/answer/3504942#sslinspection)網路。該文章說明 如何為已登入機構註冊 Chromebook 的所有網域使用者安裝自訂根憑證。

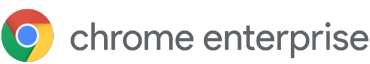

### <span id="page-7-0"></span>設定帳戶和 Chrome OS 政策

您可以透過 Google 管理控制台集中整理及管理您擁有的 Chrome 裝置。透過管理控制台管理使用者後, 您可以在管理控制台的「Chrome 管理服務」專區中依據機構單位設定裝置和使用者政策。

您可以在管理控制台的裝置清單中查看 Chrome 裝置清單、搜尋裝置,以及查看裝置的相關資訊 (序號、 註冊狀態、支援截止日期、註冊使用者名稱,以及位置等手動輸入的附註)。您還能依據序號查看裝置的詳細資 料,例如裝置安裝的作業系統版本、MAC 位址和上次登入的使用者。 這些裝置政策會在已於網域內註冊管理服務的任何 Chrome 裝置上強制執行。

系統會在使用者登入的所有裝置 (包括已註冊和未註冊的 Chrome 裝置) 上強制執行使用者政策,例如讓您設定 安全性政策以及控管使用者可下載及存取哪些應用程式。詳情請參閱關於 Chrome OS [裝置管理服務](https://support.google.com/chrome/a/answer/1289314)。

### <span id="page-7-1"></span>政策考量重點

如何為您的學校或公司指定正確的設定:

- 1. 記下您希望如何為您的環境設定要做為範本的 Chrome 裝置。
- 2. 透過單一機構單位在管理控制台中指定與政策相同的設定,以便進行測試。
- 3. 調整相關設定 (例如啟動時載入的預設網頁、預先安裝的應用程式,或是加入禁止名單的網址) 並在屬 於該機構單位的 Chrome 裝置上完成驗證後,您即可將同樣的設定套用至整個網域。

<span id="page-7-2"></span>如要進一步瞭解如何搭配使用機構單位和 Chrome 裝置,請參閱將 Chrome [裝置移至特定機構單位](https://support.google.com/chrome/a/answer/2978876)。

### 建議設定

在管理控制台中前往「裝置管理」>「Chrome 管理服務」,您可以在「使用者設定」和「裝置設定」之下調整許多設 定。雖然大多數機構都會使用預設值,但部分機構也會採用下列自訂設定。

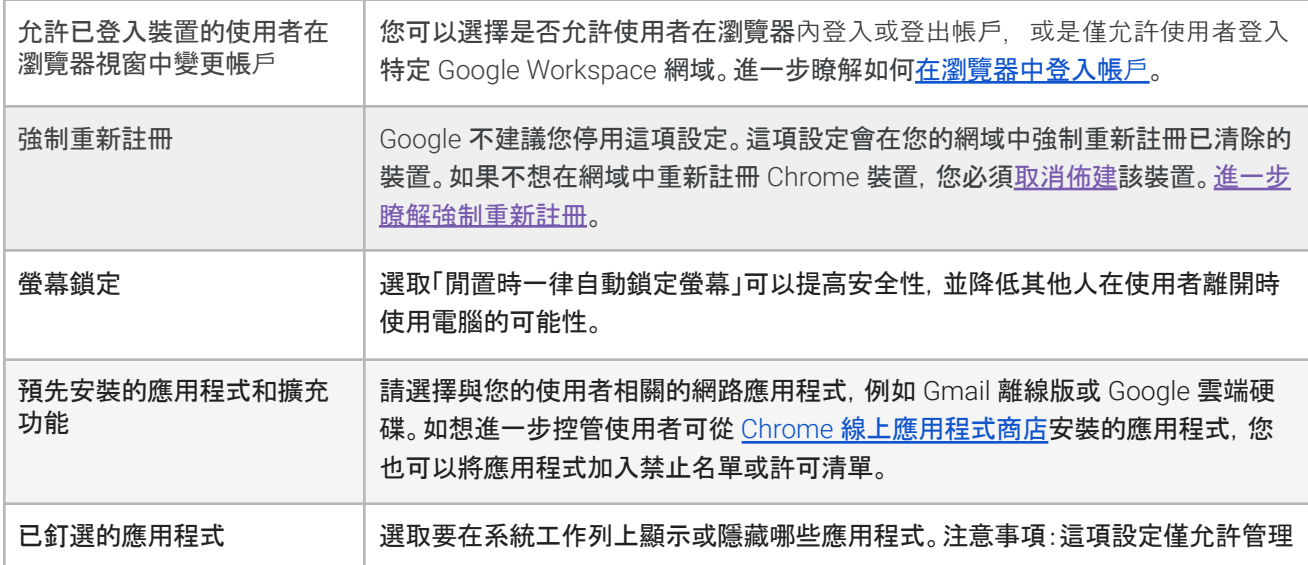

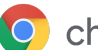

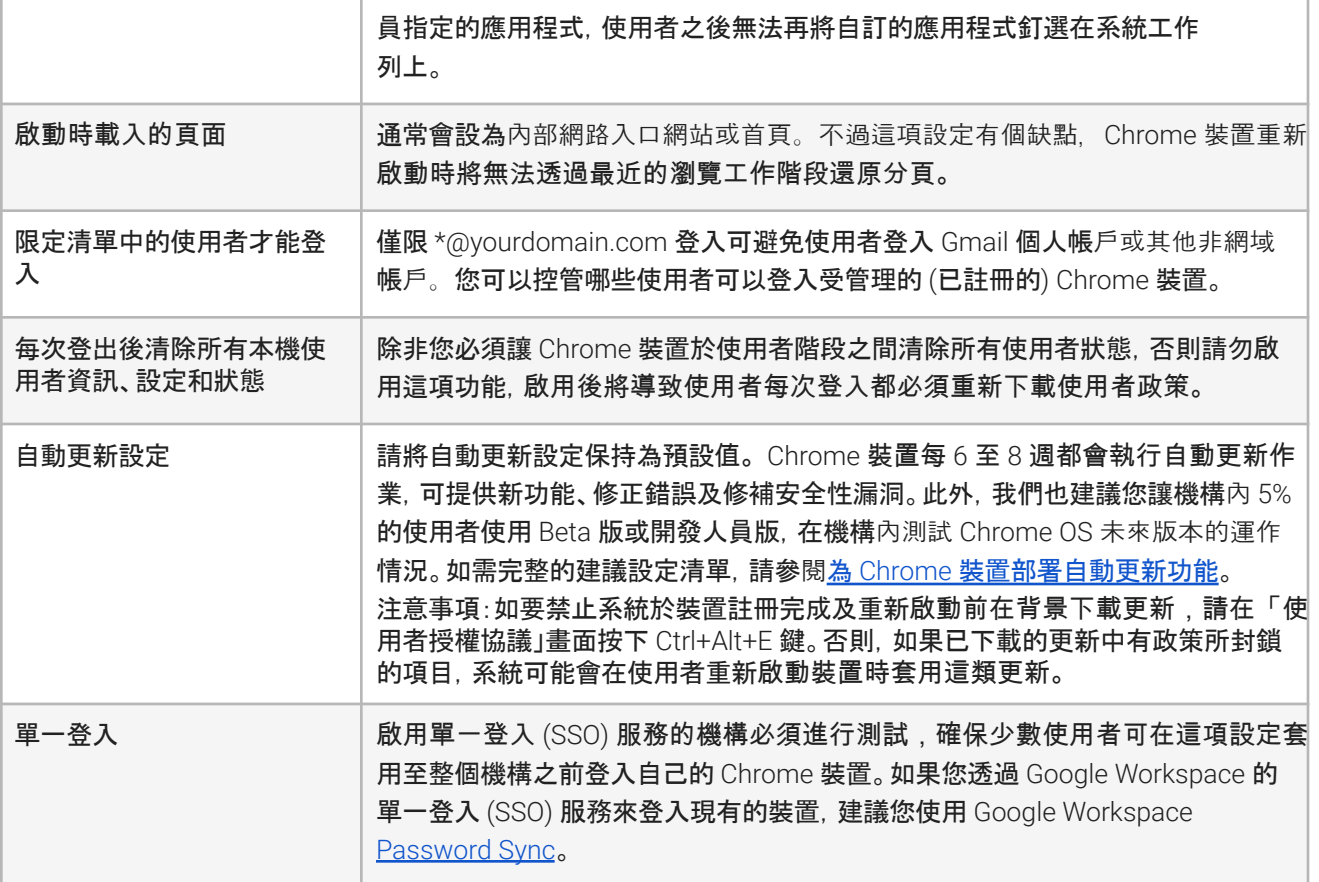

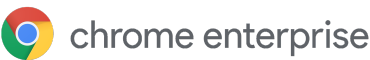

<span id="page-9-0"></span>將 Chrome 裝置提供給使用者之前,請先在「測試階段」中確認使用者可享有最佳的使用體驗。您至少須在用於 管理的網域中註冊相關 Chrome 裝置,如此一來,日後任何裝置政策更新都會套用至您擁有的 Chrome 裝置。

如要部署少量裝置,請參閱[快速入門指南](https://support.google.com/chrome/a/answer/4601288)中的簡單操作說明,瞭解如何註冊及部署裝置。如要將 Chrom裝置 部署至較大的群組 (例如多間教室或學校) 或多個辦公室位置,請參閱下方的操作說明。

### <span id="page-9-1"></span>將 Chrome 裝置更新至最新版本

執行 Chrome OS 的裝置會在連上 Wi-Fi 網路或乙太網路時自動檢查並下載更新。除非管理員在對電更新設定 中設有限制,否則裝置都將更新至最新版本。不過,如要更新多部裝置並節省網路頻寬,您可以使用內含最新版 Chrome OS 的 USB 還原隨身碟。

如要更新數百或數千部 Chrome 裝置,透過 USB 隨身碟更新是最有效率的方法。如要節省各個裝置下載完整作 業系統更新 (可能超過 400 MB) 所需的頻寬,也可以考慮透過 USB 隨身碟執行更新作業。

### <span id="page-9-2"></span>建立 Chrome OS 映像檔

如要透過 USB 隨身碟手動將 Chrome 裝置更新至最新版的 Chrome OS,您需要:

- 1. 要更新的 Chrome 裝置的製造商和型號資訊
- 2. USB 2.0 以上的隨身碟 (4 GB 以上)
- 3. Chrome OS、Microsoft Windows 或 macOS 上執行的 Chrome 瀏覽器
- 4. 安裝 Chromebook [還原公用程式](https://chrome.google.com/webstore/detail/chromebook-recovery-utili/jndclpdbaamdhonoechobihbbiimdgai)並選擇正確的裝置製造商和型號,以便製作 USB 還原磁碟。

如要進一步瞭解如何更新裝置、還原裝置或清除裝置,請[按這裡](https://support.google.com/chromebook/answer/1080595?hl=zh-Hant)。 注意事項:映像檔燒錄工具可能需要一週的時間才會提供作業系統的穩定版本。

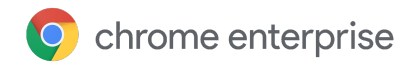

### <span id="page-10-0"></span>為裝置註冊作業做好準備

如何準備及部署裝置:

- 1. 建立 USB [還原裝置或](https://support.google.com/chromebook/answer/1080595)透過無線更新方式來更新裝置。如要更新超過 10 部裝置,建議採用 USB 方式。
- 2. 重新開機之後,請選取語言、鍵盤類型和 Wi-Fi 網路。
- 3. 接受《服務條款》之後,先不要登入 Chrome 裝置,並於此時按下 Ctrl-Alt-E 鍵,畫面左上角會顯示「企業 註冊」。
- 4. 輸入使用者名稱和密碼 (管理員或網域的註冊使用者),然後按一下「註冊裝置」。 成功註冊裝置後,畫面上會顯示「您的裝置已成功註冊使用企業管理服務」訊息。
- 5. 按一下「完成」返回最初的登入頁面。頁面底部應會顯示「這台裝置由 yourdomain.com 管理」 字樣。

<span id="page-10-1"></span>請在貴機構的所有 Chrome 裝置上重複執行前述的步驟。如要進一步瞭解裝置註冊,請參閱[註冊裝置](https://support.google.com/chrome/a/answer/1360534)。

### 白手套準備註冊服務 (選擇性)

白手套準備程序旨在讓「毫無 IT 經驗」的使用者也能順利部署 Chrome 裝置。經銷商提供白手套準備服務的好 處是 Chromebook 一入手即可使用。使用者不需自行購買,也能獲得全新的 Chrome 裝置,而且不需任何設定 就能提升工作效率。不過,如同其他使用者運算裝置,Chrome 裝置也需要進行一些設定才能連結管理控制台中 的適當管理政策。許多 Google Chrome 裝置的官方授權經銷商都能在出貨前提供這項服務。

您可以提供 Google Workspace 網域中的非管理員使用者帳戶,方便經銷商或其他機構在臨時設施為 Chromebook 提供白手套準備服務。事實上,這個註冊帳戶甚至可以新增至已停用所有服務的機構單位。

白手套準備服務的實際步驟可能包括:

- 更新 Chrome OS 版本
- 註冊 Chrome OS 管理服務
- 驗證政策 (包括預先設定的 Wi-Fi 網路)
- 資產標記
- 雷射蝕刻
- 周邊設備套裝組合

如需進一步資訊,請與您的 Google Chrome 裝置經銷商聯絡。如果您還沒有合作夥伴,不妨搜尋位於您所在區 域的 Google Cloud [合作夥伴](https://www.google.com/a/partnersearch/)。

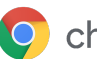

# 將 Android 應用程式部署至 Chrome 裝置

如果貴機構使用的是支援 Android [應用程式的](https://developer.android.com/topic/arc/device-support.html) Chrome 裝置, 您可以強制安裝 Android 應用程式, 或限制使用 者可下載的應用程式。您可以透過下列 3 種方式讓使用者使用應用程式:

- 在裝置上強制安裝應用程式
- 選取可讓使用者下載的應用程式
- 讓使用者存取管理版 Google Play 商店的完整內容 (Chrome Education 客戶不支援這種方式)

如要進一步瞭解如何為網域內的 Chrome 裝置啟用應用程式,以及如何為使用者核准應用程式,請參閱 在 Chrome [裝置上使用](https://support.google.com/chrome/a/answer/7131624) Android 應用程式。

### 事前準備

- Google 建議您在向所有使用者發布 Android 應用程式之前,先在前測機構單位中為 Chrome 裝置測試 該 Android 應用程式。如果決定不再使用該應用程式,您可以加以停用,繼續按照先前的方式使用裝 置。
- 如要進一步瞭解可能與部署作業相關的資訊,請參閱在 Chrome 裝置上部署 Android [應用程式的常見](https://support.google.com/chrome/a/answer/7299467) [問題。](https://support.google.com/chrome/a/answer/7299467)

### 在 Kiosk 模式中執行 Android 應用程式

您可以使用 Google [管理控制台](https://support.google.com/chrome/a/answer/1375678),在處於鎖定 Kiosk [模式的受管理](https://support.google.com/chrome/a/answer/7358722) Chrome 裝置上安裝 Android 應用程式。這 樣一來,您即可在處於 Kiosk 模式的裝置上部署 Android 應用程式,並設為自動執行。

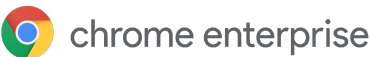

### <span id="page-12-0"></span>Chrome 裝置的原生列印功能

Chrome OS 支援原生列印功能,可讓使用者輕鬆地直接連線至印表機和列印伺服器,無須存取任何雲端基礎架 構。Chrome 透過通用 UNIX 列印系統 (CUPS) 支援原生列印功能,並依據網際網路列印通訊協定 (IPP) 透過本 機和網路印表機列印。

管理員可以透過 Google 管理控制台設定 CUPS。新增印表機後,使用者的 Chrome 印表機清單即會顯示該印表 機。使用者不必額外設定就能開始列印。詳情請參閱[受管理的本機和網路印表機。](https://support.google.com/chrome/a/answer/7276100)

CUPS 列印功能支援多間製造商生產的印表機,並且支援透過本機和網路印表機列印。 如要進一步瞭解 Chrome OS 的其他列印選項,請參閱在 Chrome [裝置上列印](https://support.google.com/chrome/a/topic/9045842)。

### <span id="page-12-1"></span>遠端存取和虛擬化 (選擇性)

如果使用者有下列需求,您可以透過 Chrome 裝置存取傳統的舊版應用程式:

- 使用傳統用戶端應用程式 (例如 Microsoft® Office®)
- 瀏覽需要舊版技術或僅限採用 Microsoft 技術的網頁 (例如需要使用 Internet Explorer)
- 使用的網頁應用程式需要 Flash 以外的外掛程式 (例如 Java® 外掛程式或 Silverlight)

### <span id="page-12-2"></span>主要特色

虛擬化應用程式可讓您在 Chrome 裝置上執行傳統應用程式,或搭配現有的虛擬化應用程式基礎架構使用 Chrome 裝置。有許多採用通用遠端存取通訊協定的解決方案,例如:

- Citrix [Workspace](https://chrome.google.com/webstore/detail/citrix-workspace/haiffjcadagjlijoggckpgfnoeiflnem)
- [VMware](https://chrome.google.com/webstore/detail/vmware-horizon-client-for/ppkfnjlimknmjoaemnpidmdlfchhehel) Horizon Client for Chrome
- Chrome [遠端桌面協定](https://chrome.google.com/webstore/detail/chrome-rdp/cbkkbcmdlboombapidmoeolnmdacpkch)

此外,其他應用程式虛擬化解決方案 (例如 [Chromotif](https://www.chromotif.com/) 和 [Fra.me](https://fra.me/)) 也能在 Chrome OS 上順利運作。

### <span id="page-12-3"></span>應用程式託管的注意事項

如果您想存取的應用程式可以在外部部署環境中運作 (例如 Microsoft® Office 365、Oracle® Cloud 應用程式 或託管的 SaaS 應用程式), 託管解決方案往往最容易實作, 而且不需設定伺服器。

不過,如果您想存取的應用程式只能在防火牆內託管,或是您想要利用現有的伺服器或虛擬桌面基礎架構 (VDI) 解決方案,則建議採用下列解決方案:

- **VMware Horizon<sup>™</sup> DaaS**<sup>®</sup>
- Chrome [遠端桌面](https://chrome.google.com/webstore/detail/chrome-remote-desktop/gbchcmhmhahfdphkhkmpfmihenigjmpp)

## <span id="page-12-4"></span>Chrome 裝置部署作業的特殊情境

Chrome 裝置可用於多種情境,由於價格低廉、提供遠端管理且幾乎不需維護,目前已成為特定公司和學校用途 的熱門解決方案。這類使用情境包括透過數位電子看板顯示學校行事曆、當做圖書館的共用筆電,以及用於管理

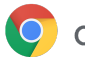

學生測驗。請參閱下列的額外資源連結,瞭解如何根據您的需求部署 Chrome 裝置。

### 雲端工作者

Chrome 裝置很適合企業員工使用。您可以將 Chrome 裝置分配給使用者,方便他們隨時隨地存取網頁應用程 式和效率提升工具,以及與同事協同合作。

如要進一步瞭解如何透過 Chrome Enterprise 為雲端工作者提供助力,歡迎觀看 Cloud [Worker](https://chromeonair.withgoogle.com/events/cloudworkerlive) Live 的 影片。

### <span id="page-13-0"></span>單一用途的資訊站應用程式

您可以針對單一用途建立資訊站應用程式, 例如讓客戶填寫信用申請文件、店內問卷調查, 或是學生註冊資訊。 [瞭解詳情](https://support.google.com/chrome/a/answer/3316168)

### <span id="page-13-1"></span>受管理的訪客工作階段資訊站

您可以為特定地點設定受管理的訪客工作階段資訊站,例如員工休息室、商店顯示器,或是當做圖書館中的共用 装置,讓使用者不必登入就能使用 Chrome 裝置。[瞭解詳情](https://support.google.com/chrome/a/answer/3017014)

### <span id="page-13-2"></span>數位電子看板

您可以將 Chromebox 當做數位電子看板,例如學校行事曆、數位布告欄、餐廳菜單和互動式遊戲。只要建立託 管應用程式或封裝應用程式,並在單一應用程式資訊站模式中以全螢幕執行即可[。瞭解詳情](https://support.google.com/chrome/a/answer/3316168)。

### <span id="page-13-3"></span>為學生進行評量

Chromebook 可以做為管理學生評量的安全平台,且在經過適當設定後,即可符合 K-12 教育機構 (幼稚園到高 中) 的教育測驗標準。只要使用 Chromebook,您不但可在測驗期間停用學生的網路瀏覽權限,還能禁止他們使 用外部儲存裝置、螢幕截圖和列印功能。

<span id="page-13-4"></span>視測驗內容而定,您可以透過多種方式將 Chromebook 設為學生測驗用途:單一應用程式資訊站、位於測驗提 供者提供的網域,或是受管理的訪客工作階段資訊站。詳情請參閱使用 [Chromebook](https://support.google.com/chrome/a/answer/3273084) 為學生進行 [評量。](https://support.google.com/chrome/a/answer/3273084)

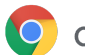

# 部署作業的完備性檢查清單

<span id="page-14-0"></span>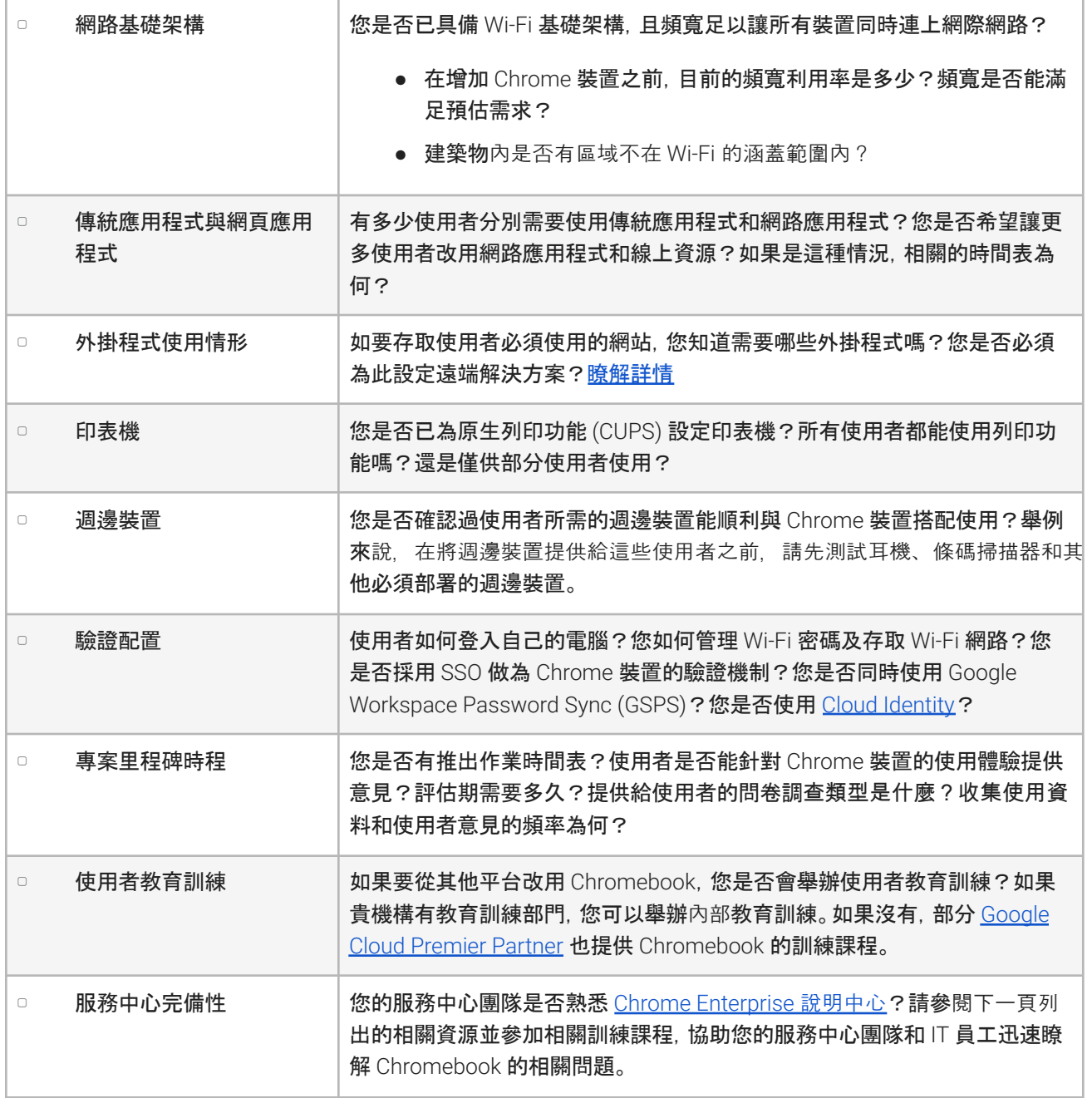

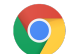

# 其他資源和支援服務

### <span id="page-15-0"></span>掌握 Chrome 裝置的最新動態

- 追蹤 Google [Chrome](http://chrome.blogspot.com/) 網誌和 Chrome [版本網誌](http://googlechromereleases.blogspot.com/)
- 追蹤 Chrome [Enterprise](https://support.google.com/chrome/a/answer/7679408) 版本資訊

Google Workspace 客戶也可瀏覽:

- Google Workspace 的[最新動態網站](https://gsuite.google.com/whatsnew/)
- [Google](https://blog.google/topics/google-cloud/) Cloud 網誌

<span id="page-15-1"></span>參閱說明中心

- Chrome [Enterprise](https://support.google.com/chrome/a/)
- [Chromebook](https://support.google.com/chromebook) (使用者)
- Chromebox [視訊會議解決方案](https://support.google.com/chromeboxformeetings)
- [瞭解如何登入管理控制台](https://support.google.com/a/answer/182076)

### <span id="page-15-2"></span>自助提示

- 如何收集 Chrome [裝置的記錄](https://support.google.com/chrome/a/answer/3293821)
- 修正 Chromebook 問題 [\(Chromebook](https://support.google.com/chromebook/answer/4514391) 消費者)
- 已知問題 (Chrome [Enterprise\)](https://support.google.com/chrome/a/known-issues/)
- Log [分析工具](https://toolbox.googleapps.com/apps/loganalyzer/) (Google Workspace 工具箱):可分析 /var/log/messages 和 /var/log/chrome/ 中的錯 誤
- 使用 [Chromebook](https://support.google.com/chrome/a/answer/3273084#1) 管理評量

### <span id="page-15-3"></span>取得支援

如果使用 Chrome 裝置軟體和服務時發生問題, 我們提供電話和電子郵件支援服務。[查看我們為](https://support.google.com/chrome/a/answer/6274206) Chrome 裝置 [提供的支援選項](https://support.google.com/chrome/a/answer/6274206)。